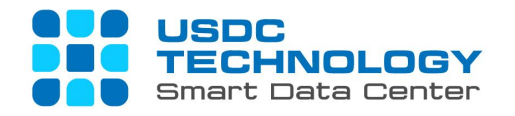

# **USER GUIDE FOR VDI (VIRTUAL DESKTOP) ACCESS & USAGE - USDC TECHNOLOGY**

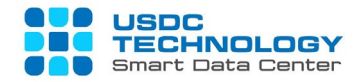

# **CONTENT**

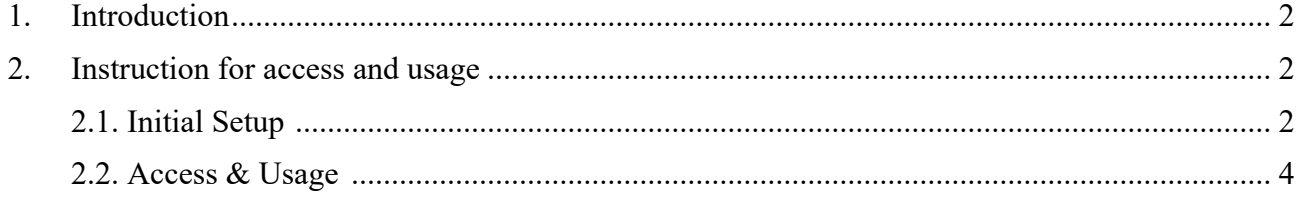

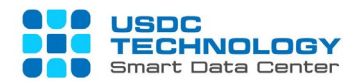

#### **1. Introduction**

The document is made for purpose of instructing users to access and use VDI services on computer devices running Windows OS.

#### **2. Instruction for access & usage**

\* Customer's account will be provided by your system administrator.

In this document, we will use USDC Technology's demo server to demonstrate.

*Server: vdidemo.usdc.vn*

#### **2.1. Initial setup**

**Step 1:** Access from Web Browser with following URL: [https://vdidemo.usdc.vn](https://vdidemo.usdc.vn/)

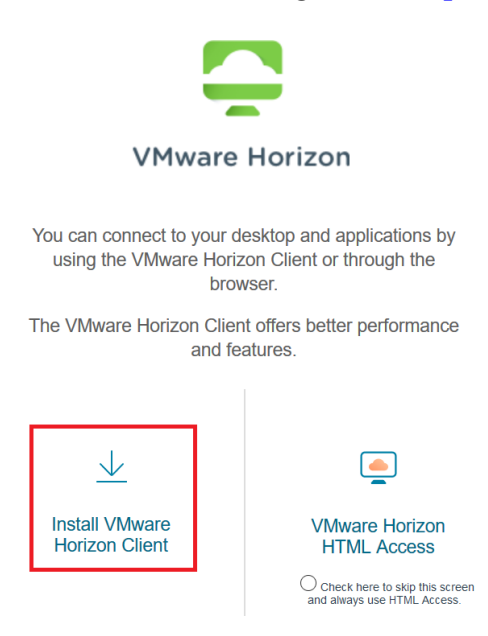

- Click "Install VMWare Horizon Client" to choose installation package for your OS (Operation System): choose this if you want to connect your VDI from Windows-based VMware software.
- Click "VMWare Horizon HTM Access" to access Virtual Desktop from your browser: choose this if you wan to connect directly from browser.

**Step 2:** Finish installing the VMware Horizon Client. Then, access from installed software:

**Step 2.1:** Click **Client setting** (the 03 horizontal stripes) >> Click **Configure SSL**

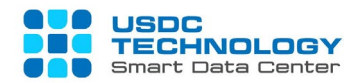

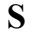

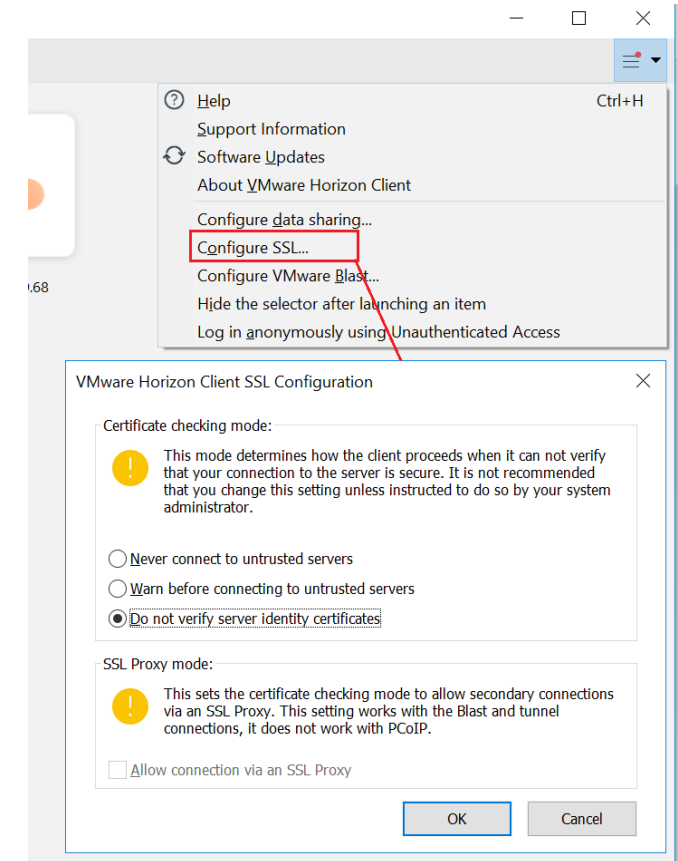

**tep 2.2:** Choose the **"Do not verify …"** >> Click **OK** for reconfiguration

**Step 3:** Click **Client setting** >> Click **Configure data sharing** (Turn on/off sharing data)

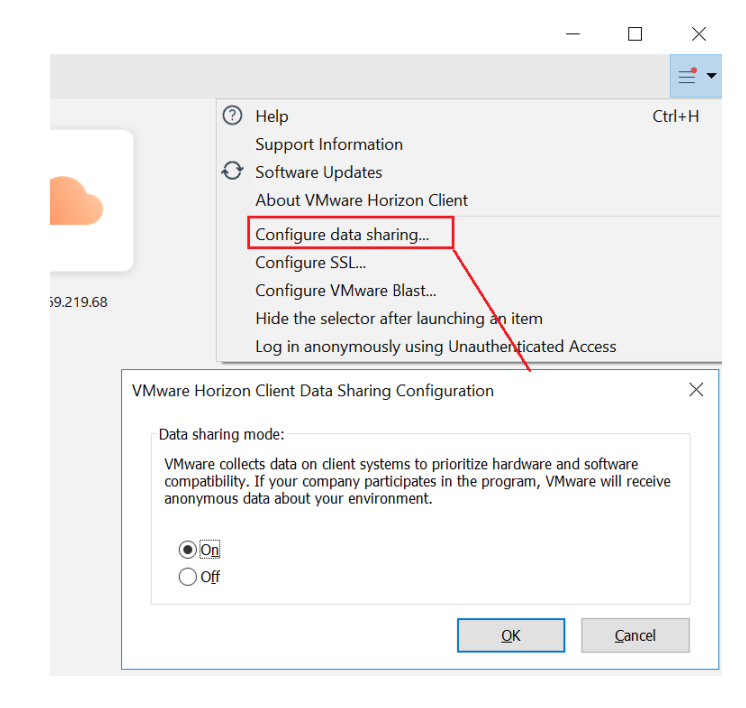

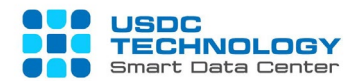

## **Step 4:** Click **Client setting** >> Click **Configure VMWare Blast**

Please set with the default settings if your endpoint is not use for any special function with graphic or security

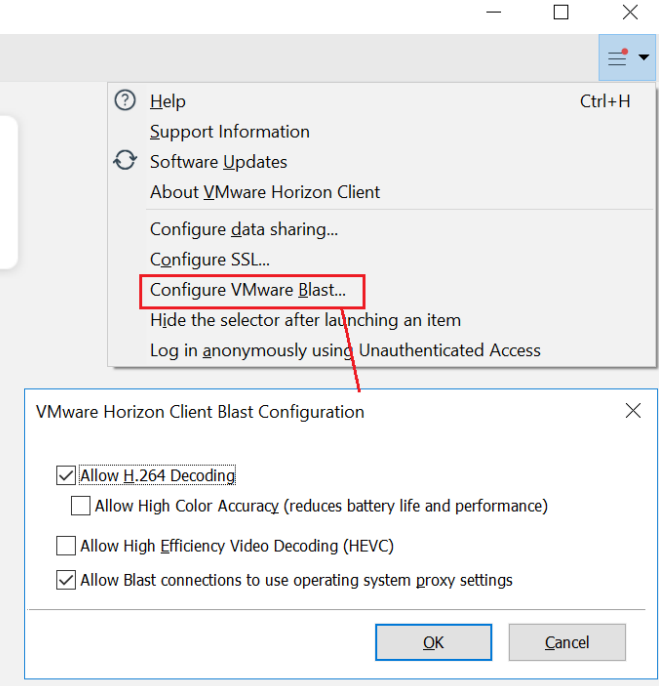

**2.2. Access & Usage**

## **A. Connect to Virtual Desktop**

**Step 1:** Click **"New Server"** on the Left of the top:

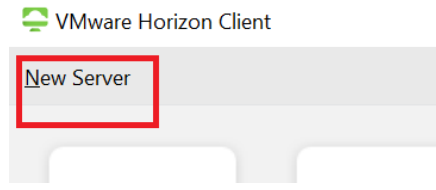

**Step 2:** Input server address of your organization, accept certification notification (if have).

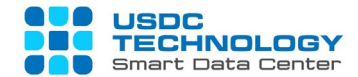

In this document, type "*vdidemo.usdc.vn"*

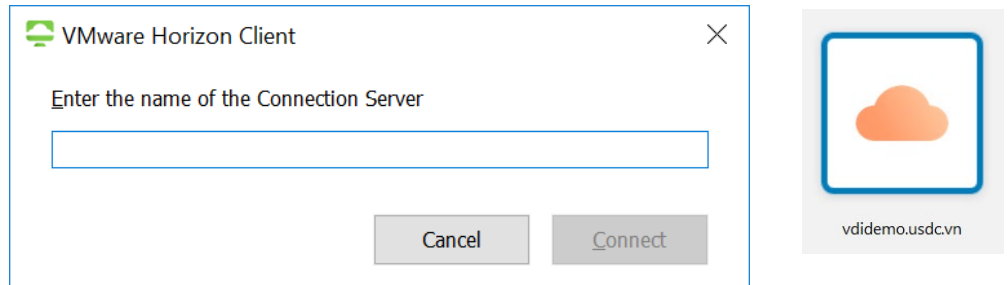

**Step 3:** Click "Connect" to continue

After you connected, the next connection will be cached like this:

**Step 4:** Input your information for login, the username and password will be provided by your system administrator.

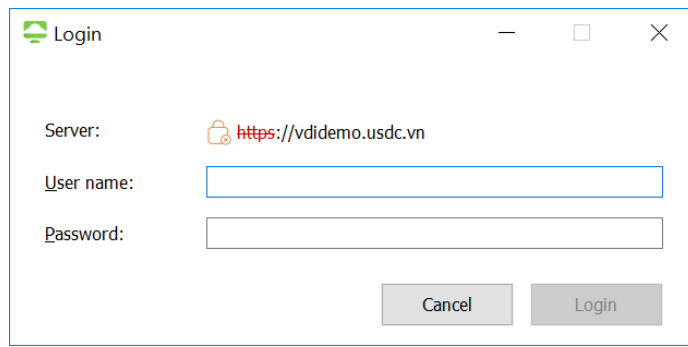

After successfully login, you would be accessed to your Virtual desktop.

Your virtual desktops will be showed in this Pool list:

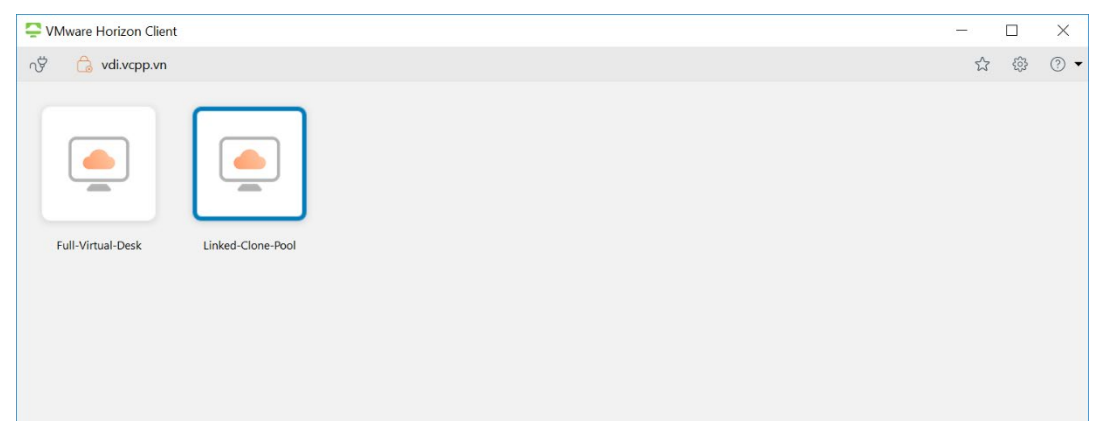

**B. Modify viewing of Virtual Desktop**

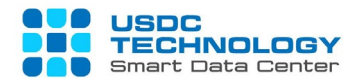

**Step 1:** Before accessing, you can modify the Pool setting by

Click on **Settings** icon, it will popup the setting box:

You can Modify display setting (Display), Protocol (Connect Via), Sharing (folder to be shared), Audio-Video, Geolocation sharing, ….

**Step 2:** To access Virtual Desktop, **double click** on the Pool icon assigned for you

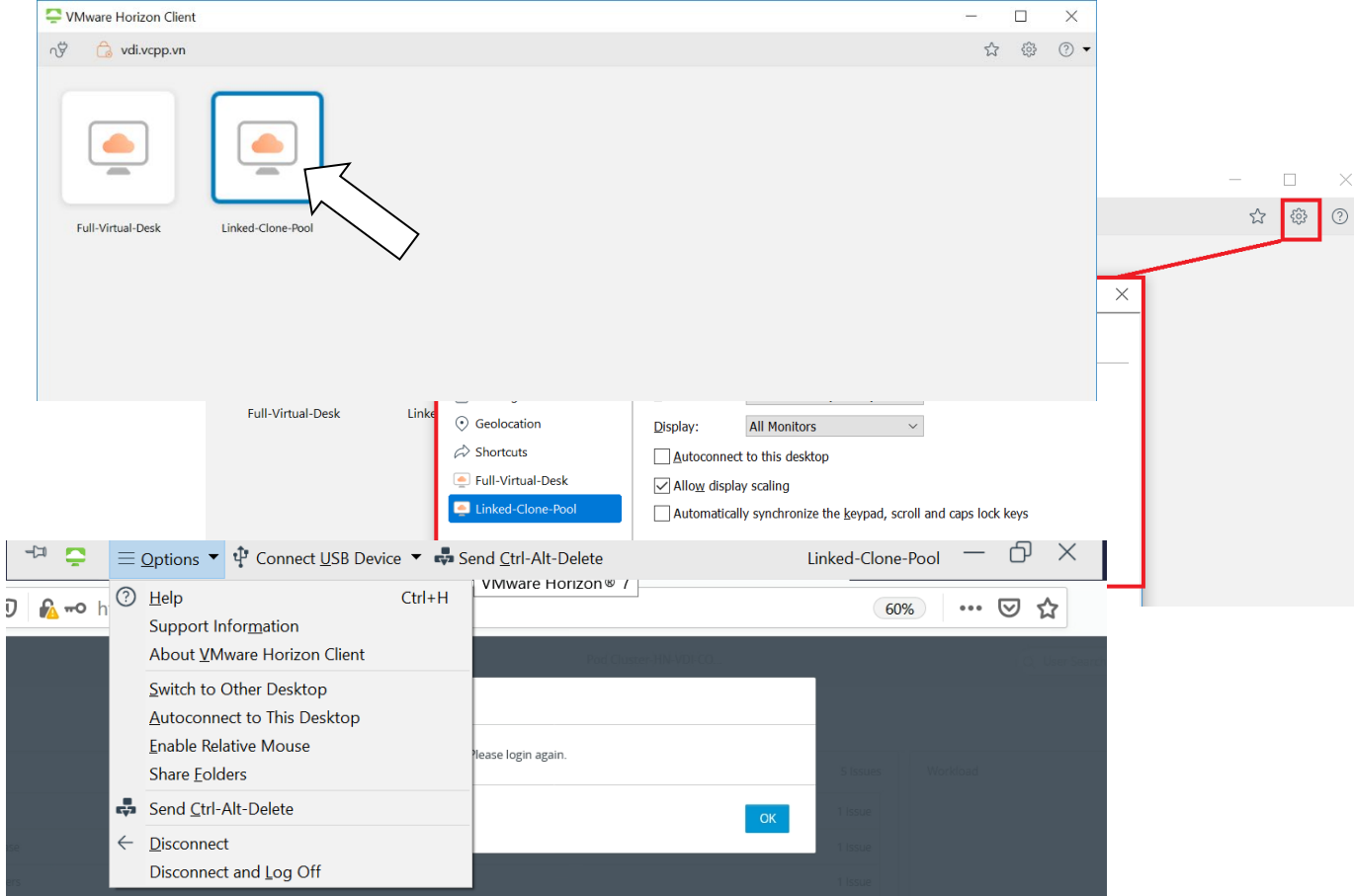

**Step 3:** Virtual Desktop will be appeared, move mouse point to the top of the monitor for viewing **Options** as following:

**Step 3.1:** If your organization forces USB accessibility policy to your virtual desktop, you can click **"Connect USB Device"** for modifying setting.

**Step 3.2:** Combo click "Send Ctrl-Alt-Delete" is for sign out, lock, change password, task manager

#### **C. Invitation for collaboration**

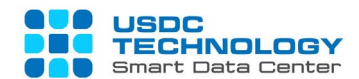

After working with your virtual desktop, if you can share your desktop via collaboration, you

can see this icon:

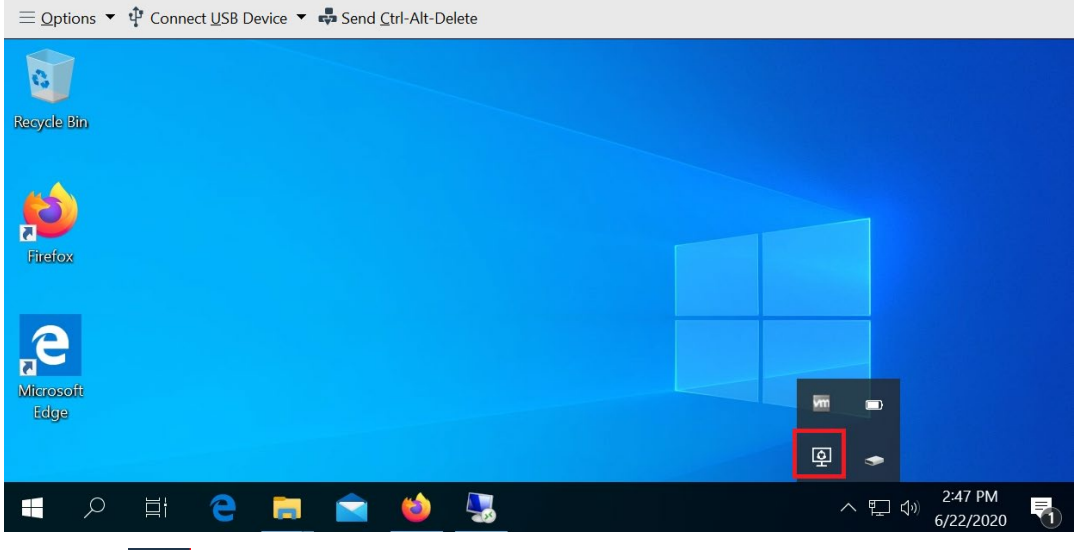

Step 1: Click  $\boxed{\mathfrak{D}}$  and invite person you want to collaborate (via Email) or share a link. If you have any problem, please contact your system administrator

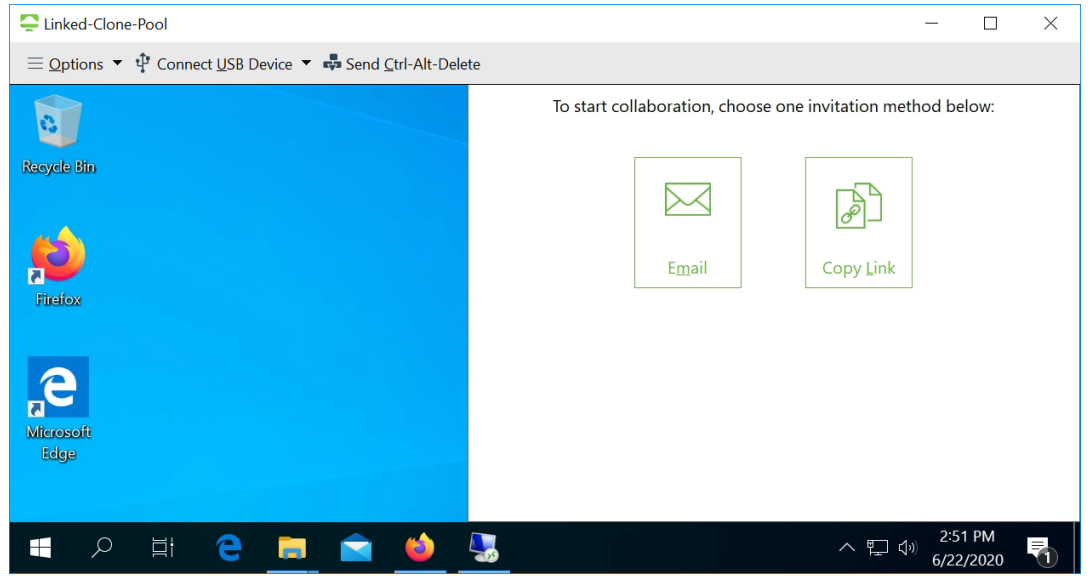

Through the previous tutorial, you have experienced the steps of access and usage USDC

Technology's Virtual Desktop Infrastructure (VDI)

For any questions regarding the service, please contact the hotline **(028) 7308 0708** or support ticket page at https://portal.usdc.vn or email support@usdc.vn

Sincerely thank you./

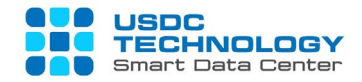

**-THE END-**